Apple iPad®用 プロンプターシステム

# Prompter Duo 世界初!画期的なデュアルプロンプター

# プロンプターシステムのご案内 ハード **&** ソフト **(ver1.5.5)**

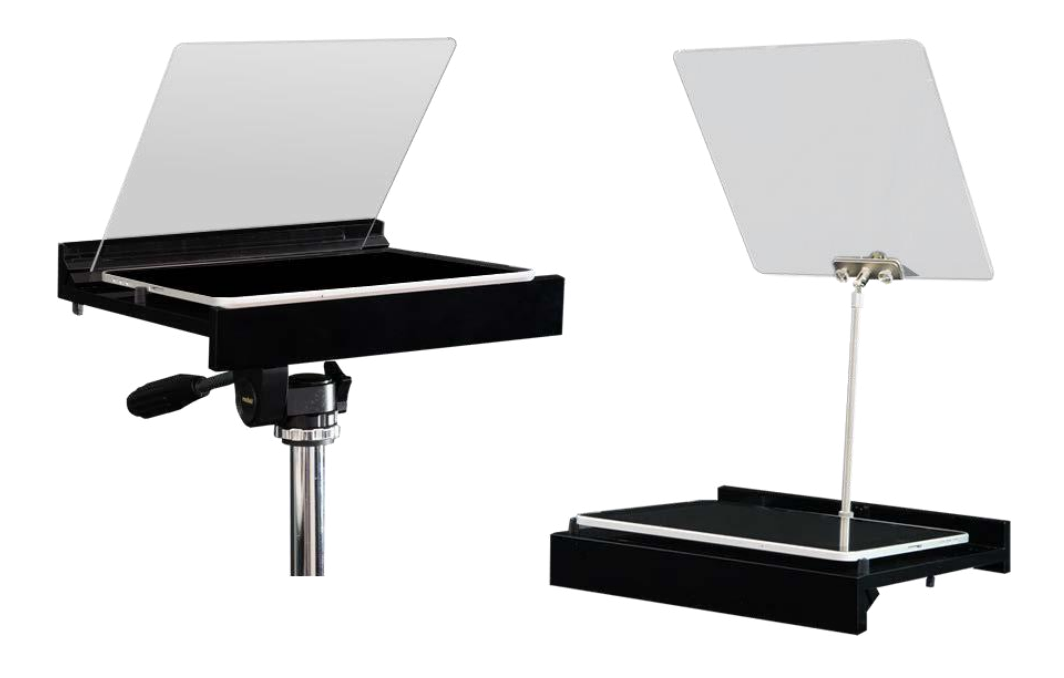

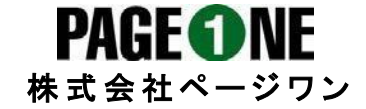

### 目次

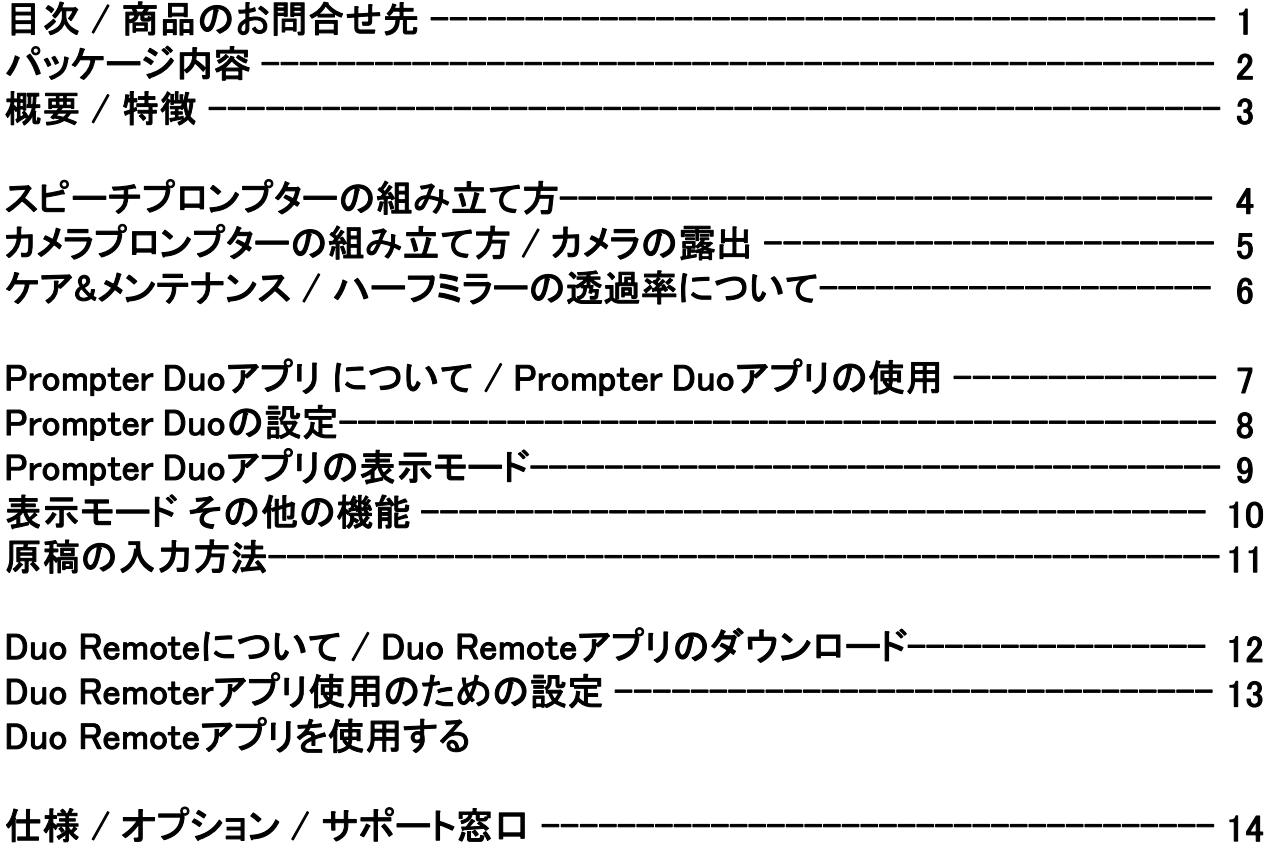

### 商品のお問合せ先

株式会社ページワン 151–0073 東京都渋谷区笹塚2-18-3 VORT笹塚4F TEL:03—3373–6515 MAIL: [info@pageone.co.jp](mailto:info@pageone.co.jp) URL:<https://www.prompter.jp/>

# パッケージ内容

使用前に必ず内容の確認をお願いします

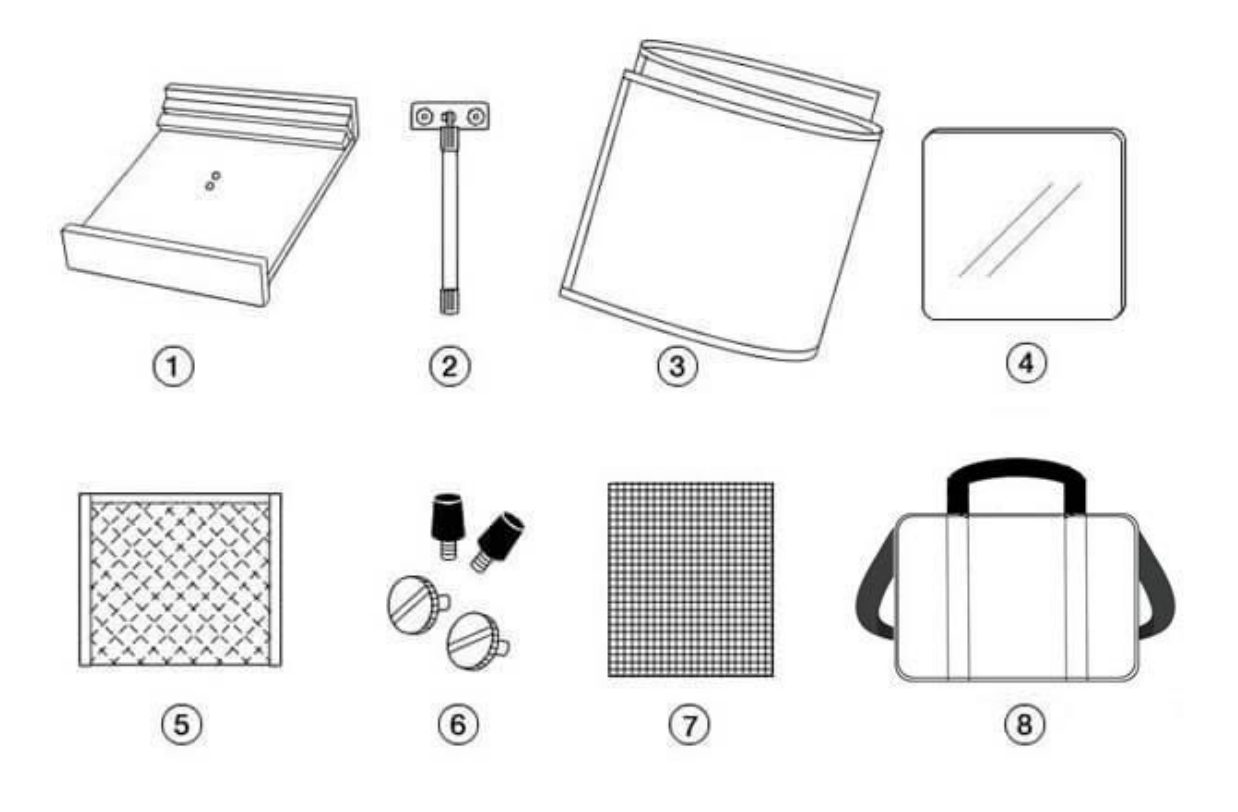

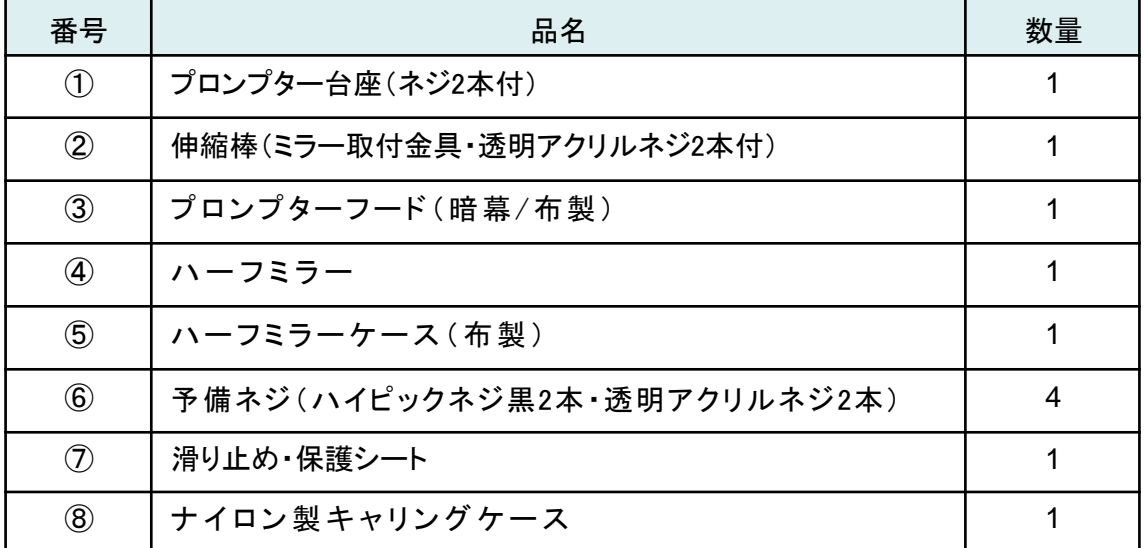

### 概要

デュアルプロンプターシステム「Prompter Duo」はiPad®を活用しスピーチプロンプター& カメラプロンプターとして使うことができる新発想の画期的なプロンプターシステムです。

ビデオ撮影などスタジオでの動画制作、または、プレゼンテーションや講演等での使用など、 1台でカメラ&スピーチの両方に使用できます。 セッティングはとても簡単で、ケースから取り出して1分とかからず使用できます。 また、アプリケーションはiPad専用ですので、電源確保なども必要なく、どんなところでも使用が可能です。 Prompter Duoアプリ を立ち上げ、準備しておいた原稿をワンタップで簡単にスクロールさせ、快適なス ピーチを実現できます。

### 特長

・ これまでには考えられなかった低価格のプロンプターシステムです。

- ・ 台座の両面を使用して、スピーチ用とカメラ用の両方に使用できるように設計されています。
- ・ 特殊コーティングされたアクリル製ハーフミラーを採用し、取り扱いが容易で安全です。
- ・ セッティングが簡単で誰でも使用できるため、専門的な知識は必要ありません。
- ・ iPadを使用しているため配線の必要がなく、どんな場所でも使用が可能です。
- · 一般的なカメラ用の三脚、雲台であれば、どんなものにも取付可能です。
- ・ 付属の布製プロンプターフードを使用することにより、様々なビデオカメラに対応可能です。
- ・ どなたでも無料でiPad用プロンプターアプリ「Prompter Du o 」を利用できるため、

iPad1台で原稿の作成から表示までを完結できます。

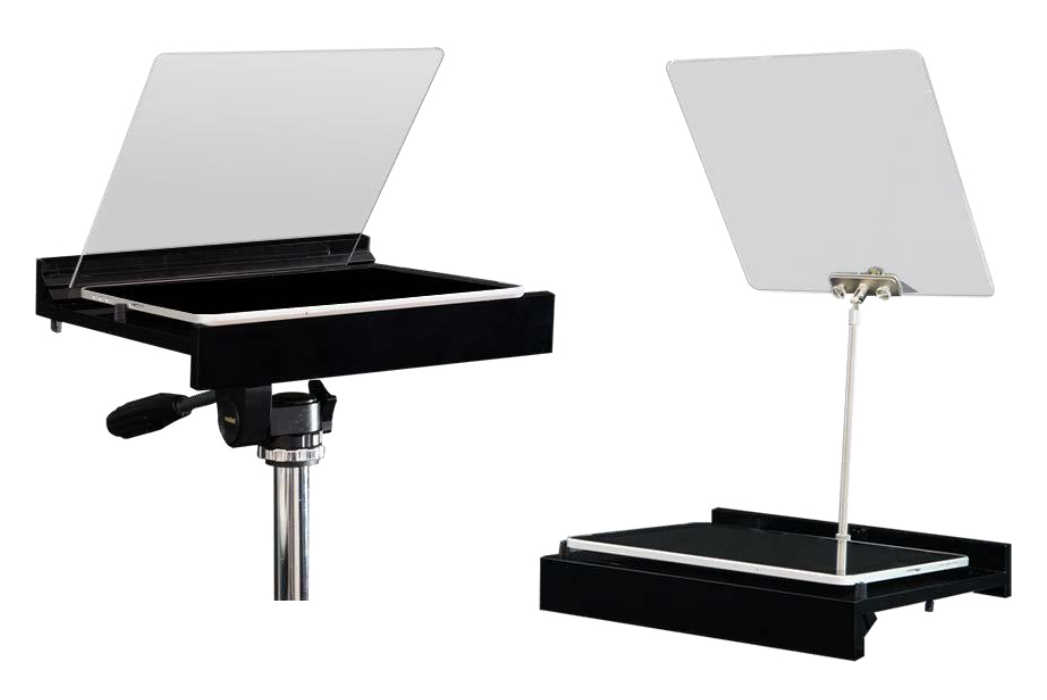

カメラプロンプター使用時 スピーチプロンプター使用時

# スピーチプロンプターの組み立て方

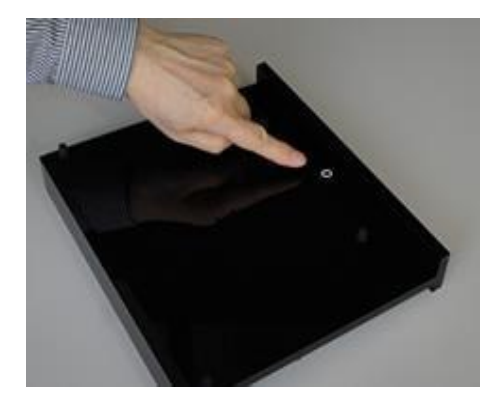

ステップ1

台座の中央に伸縮棒の"ネジ穴"(金属製)がある方 を上向きにして使用します。 スピーカー(話者)から見て伸縮棒のネジ穴は奥側に なるように設置します。

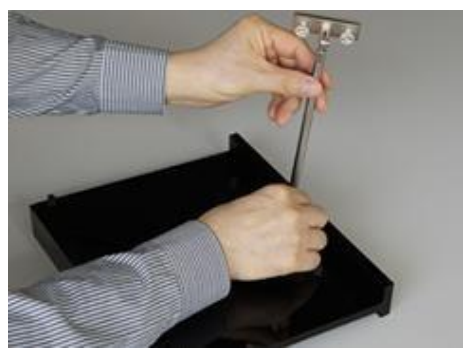

ステップ2 伸縮棒をネジ穴に沿って両手で回してしっかり固定 してください。ハーフミラーの止め金(プレート)は、 2つの透明なネジがある方を手前に向けます。 プレートにミラーを挟むため、ネジを取れない程度に 緩めておきます。

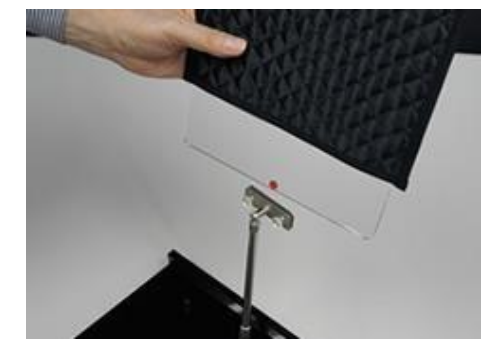

ステップ3 ハーフミラーの●赤いマークが貼ってある面を手前、 下方向に向け、ハーフミラーを布ケースごと持ち、 (直接ハーフミラーに手が触れないように)プレートが ミラーの中央に位置するように慎重に挟みます。

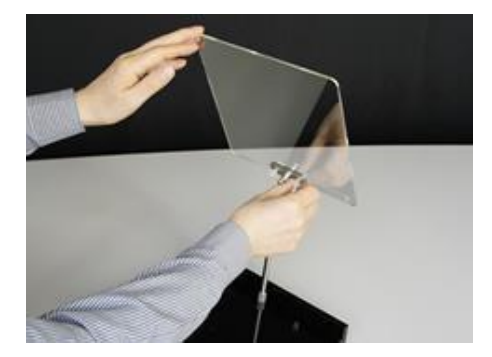

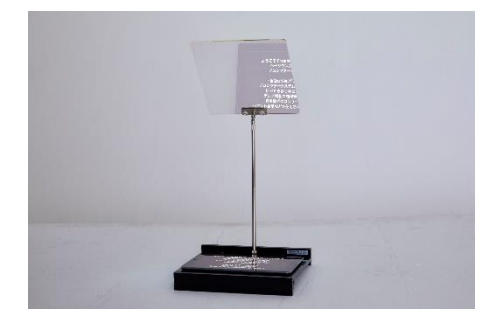

ステップ4 2つの透明なネジを回してハーフミラーを固定します。

【高さ調整】 伸縮棒の下部を片手で押さえて上部を伸縮することで 調整可能です。

【角度調整】 伸縮棒の上部を片手で押さえてハーフミラーの角度を 変えることで調整可能です。

ステップ5 P.2の「⑦滑り止め・保護シート」を台座に敷き、その

上にiPadを設置します。 伸縮棒の高さ/ハーフミラーの角度を調整し、原稿が 読みやすいように調整します。 ※対応するiPadのサイズは9.7~11インチです。

## カメラプロンプターの組み立て方

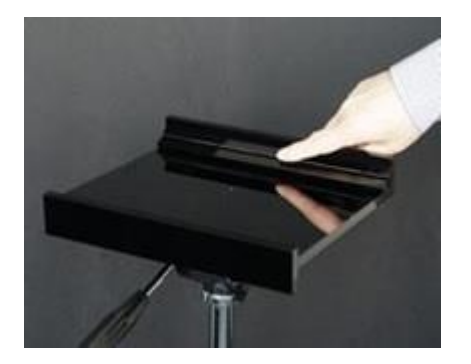

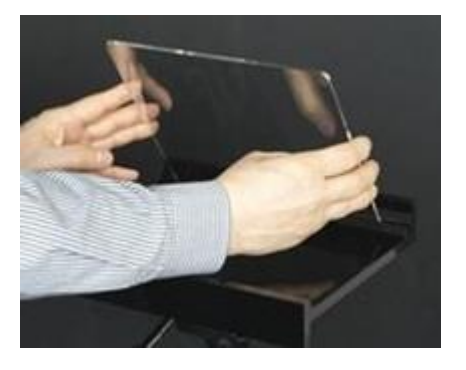

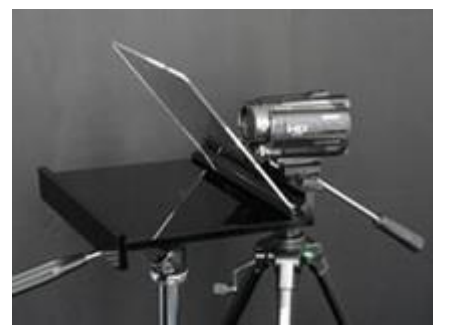

ステップ1 台座にスリット(45°の溝)がある方を上向きにして 使用します。スリットを奥側にして、中央の三脚ネジ に三脚をセットします。

ステップ2 ハーフミラーの●赤いマークが貼ってある側を手前、 下方向に向け、ミラーが台座の中央に位置するよう にスリットに差し込みます。 (ハーフミラーを取り出さず、布ケースごと持ち上げて セットすることをお勧めします)

ステップ3 カメラのレンズがハーフミラーの裏側中央に 位置するように三脚の高さと位置を調整して、 カメラを設置します。

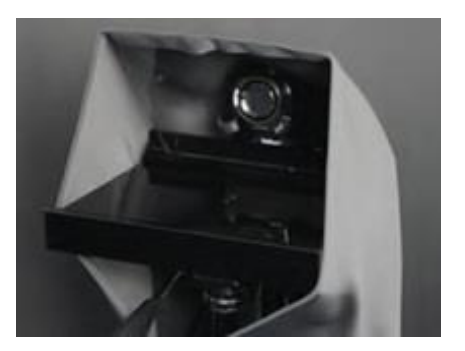

ステップ4 プロンプターフードの中央にあるスリットを ハーフミラーの上部にはさみ、布を垂らします。 前方の下部にあるマジックテープで止め、カメラレンズ への映り込みや反射を防止します。

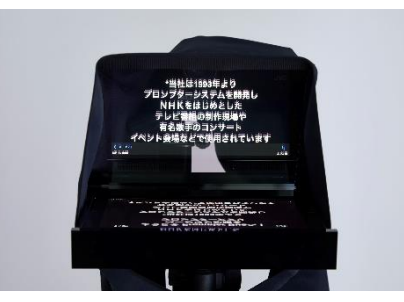

ステップ5 P.2の「⑦滑り止め・保護シート」を台座に敷き、その上 にiPadを設置します。 三脚の高さ、スピーカー(話者)からの距離を調整して、 最適な位置を決定してください。 ※対応するiPadのサイズは9.7~11インチです。

<カメラの設定について> Prompter Duoで使用する透過率65%のハーフミラーは、ND(減光)フィルターのように カメラの露出を約1目盛り変えた様な効果があります。カメラプロンプターとして使用する 際は、カメラの露出やホワイトバランスを調整して下さい。設定方法はお手持ちのカメラ の取扱説明書をご確認下さい。

### ケア**&**メンテナンス

**<**ハーフミラー**>**

ハーフミラーのアクリル板は、特殊コーティングされた精密な光学製品です。 透過率**65%**のミラー加工を施し、処理面を撥水加工で仕上げております。

ガラスに比べ、汚れやキズが付きやすいので、慎重にお取り扱い下さい。 指紋などの汚れは、メガネ拭きなど柔らかい布等でやさしく拭き取って下さい。

特に汚れがひどい場合は、必要に応じて非摩耗性の中性洗剤などを柔らかい布、 またはスポンジ等で、やさしく拭き取り、水分をアクリル板面に残さないで下さい。 中性以外の洗剤を使用すると、コーティングが破壊されることがあります。

※ 保管場所等について**…**

アクリル板は水分を吸収しますので、温度**24**度前後、湿度**30**%前後での保管をお勧めします。

<プロンプター台座・フード>

プロンプターの台座はアクリル製です。指紋などの汚れは柔らかい布で拭き取って下さい。 落ちづらい汚れは家庭用ガラス拭きやクリーニング洗剤などを用いて拭き取ってください。 プロンプターフードは暗幕素材をコーティングした布製ですので、お手入れの際はソフト洗剤 (おしゃれ着洗剤)を使用して下さい。

#### ~ ページワンのミラーがアクリル製なのはなぜか? ~

ハーフミラーのコーティング技術は、熱を加えて特殊溶液を素材に蒸着させるものです。 ガラス素材の方が加工が簡単で、費用も安くなりますが、 ガラスは、キズには強いが重くて割れやすいという特徴があります。 一方、アクリル素材は、熱に弱いためにガラスに比べてコーティングが難しく、高度な技術を要します。 また、蒸着加工の費用もガラスよりも大幅に割高となってしまいます。 私たちは、"安全"という基準で、あえて高価なアクリルのハーフミラーを選択いたしました。 キズは付きやすいですが、軽いためセッティングが容易で、割れてしまうことは、ほとんどありません。

### ハーフミラーの透過率について

Prompter Duoに付属しているハーフミラーは透過率65%のハーフミラーを使用しています。 スピーチプロンプターでは、ハーフミラーの透明感を求めて、この透過率を採用していますが、 カメラプロンプターの使用時には透過率が高いため、原稿が見えづらくなってしまう場合があります。 カメラプロンプターでの原稿の見やすさを重視するお客様には、カメラ専用ハーフミラー(透過率45%)を オプションでご用意しております。

詳しくは、P.14 「オプション」 をご覧ください。

## Prompter Duo アプリについて

**Prompter Duo**アプリは、**Prompter Duo**ハーフミラー(**PD-200**)との組み合わせで、 最高の性能を発揮するように設計された**iPad**専用のプロンプターアプリです。 **App Store**にて無償で提供しておりますので、お手持ちの**iPad**にダウンロードしてお使い下さい。

### Prompter Duoアプリの入手

App Storeにて「Prompter Duo」で検索するか、下記QRコードよりアプリページへ進み ダウンロードして下さい。

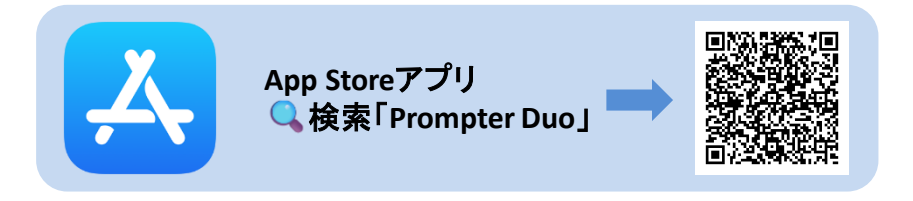

### Prompter Duoアプリの使用

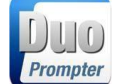

ホーム画面に作成された左記のアイコンをクリックし、アプリを起動すると、 メイン画面となり、下部に下記のアイコンが表示されます。

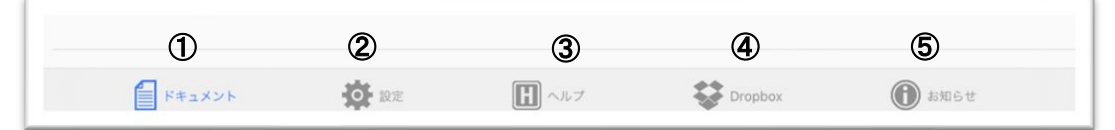

① ドキュメント:プロンプター原稿の管理画面です。

表示する原稿の選択、編集、削除等が可能です。 テスト用の原稿「ようこそ、プロンプターデュオへ!」が 予め作成されていますので、表示のチェック等にお使い下さい。

#### ②設定:各種設定を行う画面です。 表示方向や文字のサイズ、配置等をこちらで設定します。

③ヘルプ:**Prompter Duo**アプリの使用方法や設定に関するヘルプです。 原稿の作成や表示の方法など操作**/**設定についての詳細はこの「ヘルプ」をご覧ください。

④**Dropbox**:原稿のテキストデータを**Dropbox**経由でやり取りできます。

⑤お知らせ:弊社からのお知らせが表示されます。

### iPad画面の「明るさ」をコントロールする

周囲の照明の位置や環境によってハーフミラーの映りが暗く感じる場合は、 iPad本体の「設定」>「画面表示と明るさ」の「明るさ」を上げることで、ハーフミラーへの反射 精度が上がり、原稿の文字がよりクッキリと映ります。

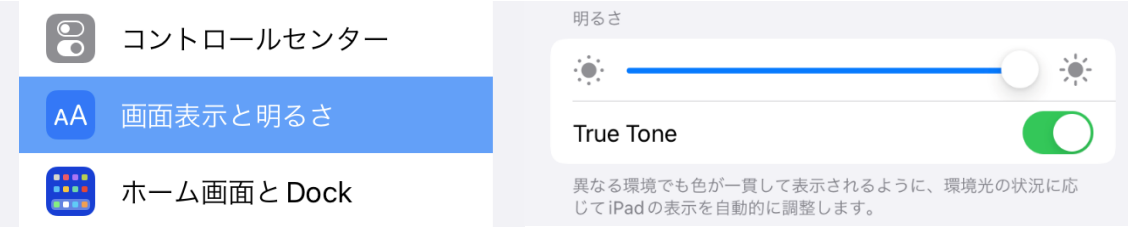

※iPadの設定画面はOSバージョンによって異なります。該当の設定項目を調整して下さい。

# Prompter Duoアプリの設定

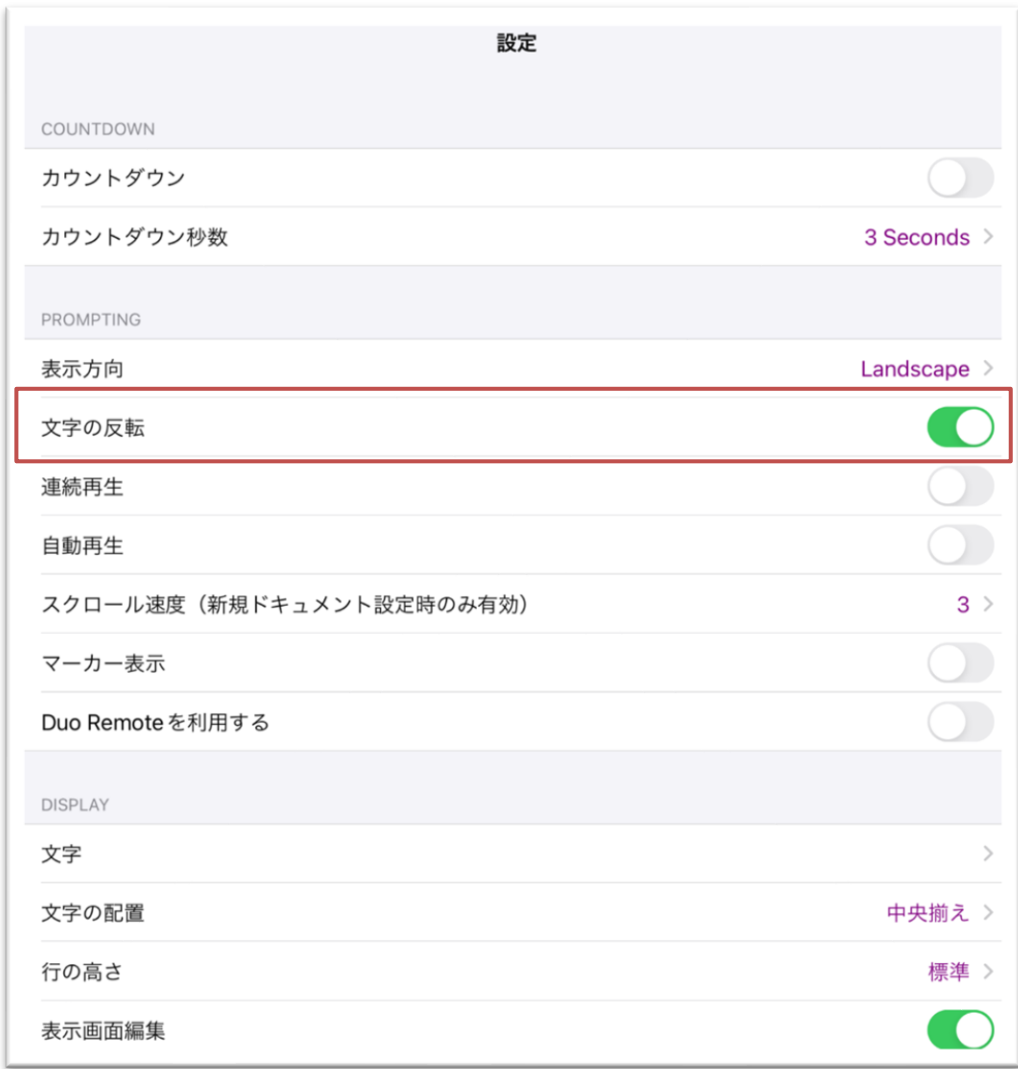

### <設定項目>

・カウントダウン機能(ドキュメント表示の際にカウントダウンを行います**/** 秒数:**1**~**10**秒)

- ・表示方向(**Automatic**:自動**/ Portrait**:縦 **/ Landscape**:横 )
- ・文字の反転(ドキュメントを反転表示します※ハーフミラーを使用する場合は**ON**にします)
- ・連続再生(選択した原稿をループ再生します)
- ・自動再生(ドキュメントを選択すると自動的にスクロールがスタートします)
- ・スクロール速度(新規ドキュメント作成時のスクロール速度を設定します)
- ・マーカー表示(ドキュメント表示画面の中央にガイドマーカーを表示します)
- ・**Duo Remote**を使用する(リモコンアプリ「**Duo Remote**」を使用する際は**ON**にします)
- ・文字(文字の種類**/** 文字のサイズ **/** 文字の色 **/** 背景色)
- ・文字の配置(左揃え **/** 中央揃え **/** 右揃え)
- ・行の高さ(標準 **/** 狭い **/** 広い **/** 特広)
- ・表示画面編集(入力画面を切り替えます :テキストエディターモード **/** 表示画面入力モード)

Prompter Duoアプリの表示モード

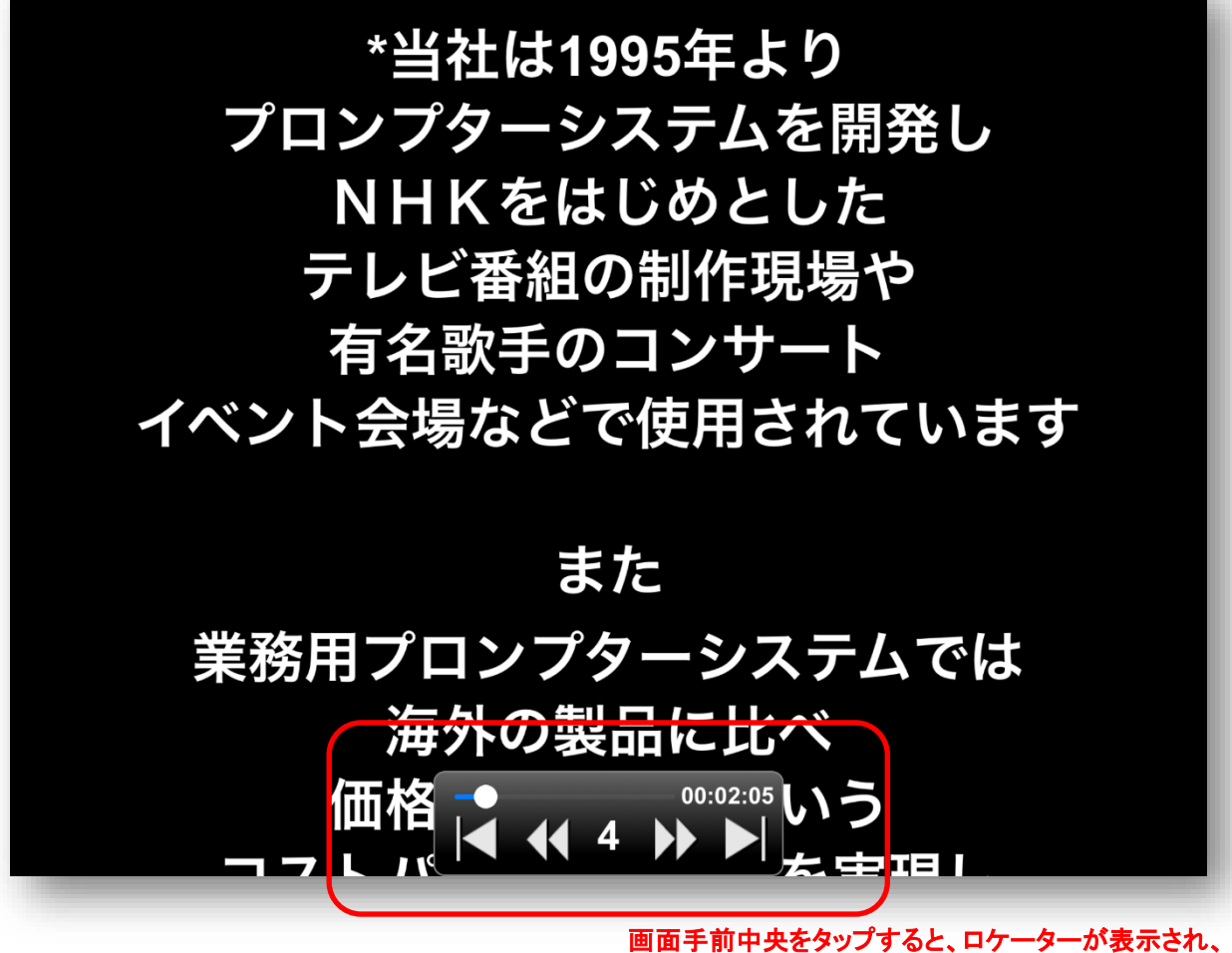

ドキュメントの再生速度 等をコントロールできます。

<ドキュメント表示画面>

#### 主な機能

・スクロールのスタート・停止

・ロケーター表示時

スクロールスピードの調整 キューポイント ジャンプ※ 表示位置移動

※キューポイントについて

キューポイントは原稿の任意の位置に「\***(**アスタリスク**)**」をつけておき、瞬間的に「\*」へ移動する機能です。 ロケーターでの操作のほか、画面をスワイプ**(**進める:横**→)**することでも移動可能です。

それぞれの操作方法はアプリ内の「ヘルプ」タブをご参照下さい。

### 表示モード その他の機能

ドキュメント再生画面をタップした際に右上に表示されるアクションボタンにより、 下記の機能が利用可能です。

#### 頭出し

表示しているドキュメントの先頭へ移動します。

#### 文字の反転

ドキュメント再生画面からダイレクトに文字の反転をコントロール可能です。

マーカー表示 ドキュメント再生画面からダイレクトにマーカーの表示/非表示を切り替え可能です。

#### 録音

プロンプタ―の原稿を読み上げながら録音が可能です。 一人でもスピーチの練習を効率的に行えます。

#### 自動ゲイン調整機能搭載

リニアPCM サンプリングレート:44.1kHz ファイルフォーマット:Core Audio File

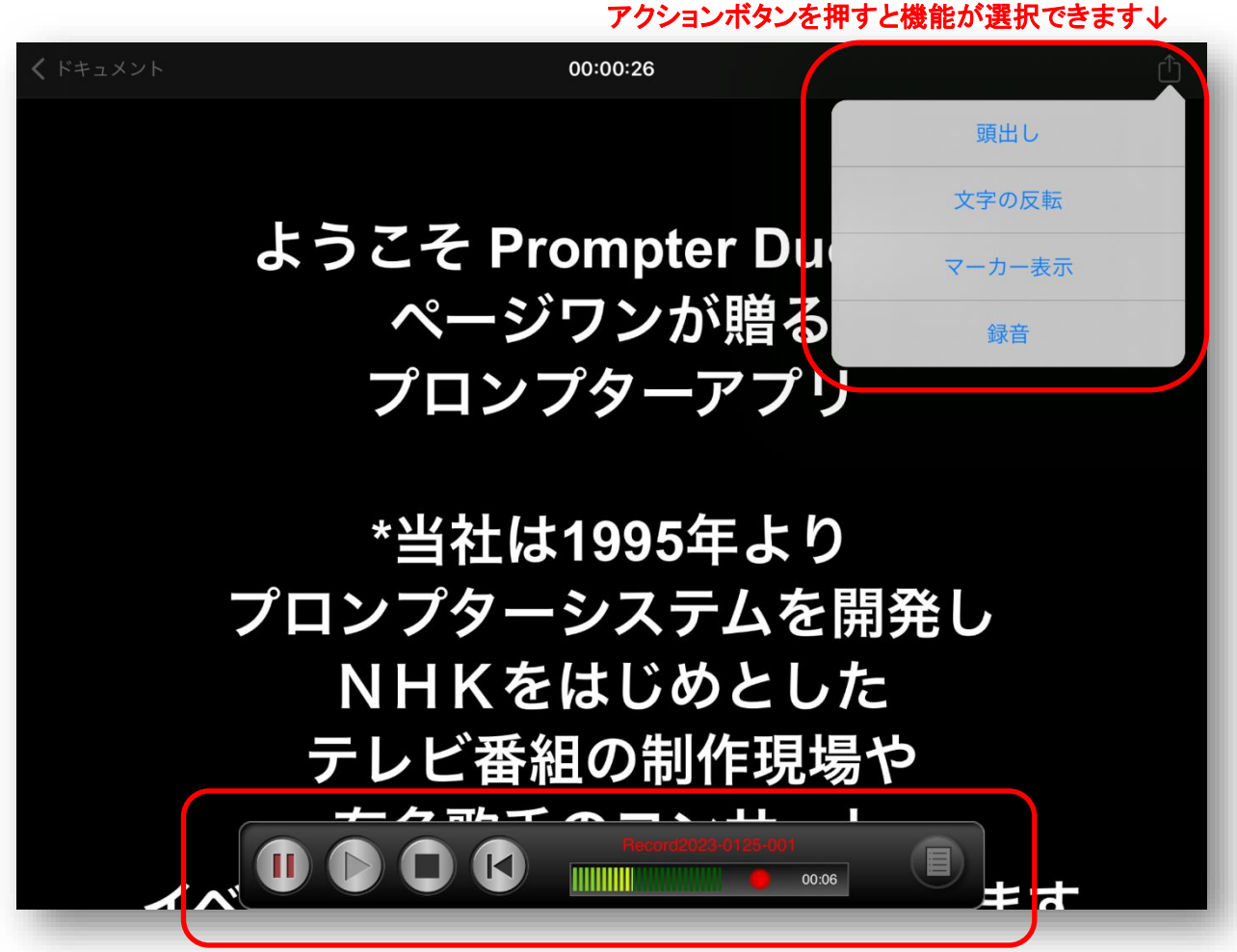

#### 録音時には専用のロケーターが表示されます

### 原稿の入力方法

#### 1 電子メール(推奨)

メーラーを使用する方法です。

PCなどで作成済みの使用したい原稿をメール本文にコピーし、Prompter Duoアプリをインストールした iPadへ送信します。受信したメールのテキストをコピーし、Duoアプリへペーストします。 新規ドキュメントはDuoアプリ > ドキュメント > 編集 > +ボタン で作成できます。

2 Dropbox経由でテキストをインポートする(推奨)

【ご注意】アカウントをお持ちでない方は、事前にDropboxにアカウントを取得して下さい Dropboxタブをタップして、[Dropboxのアカウントにリンクする]をタップします。 Dropboxへのログイン画面が表示されますので、ご自身のDropboxアカウントへログインして下さい。 ログインに成功すると、Dropbox上のファイル一覧が表示されますので、ファイルを確認し、 右上のアクションボタンをタップすると、アクションシートに「ドキュメントに追加する」が表示されます ので選択して下さい。Prompter Duoアプリのドキュメントに追加されます。

※インポート可能なファイル形式は.txt 文字コードはUTF-8のファイルです。 ルートディレクトは/ アプリ / Prompter Duoに設定して下さい。 ※Prompter DuoからDropboxへのファイルをアップロードすることも可能です。

#### 3 直接入力

新規ドキュメントをDuoアプリ > ドキュメント > 編集 > +ボタン で作成し、iPadのオンスクリーンキーボー ドを使って、原稿を直接入力します。

原稿入力画面には「表示画面編集モード」と「テキストエディターモード」があり、設定タブから切り替え 可能です。「表示画面モード」はドキュメント表示時と同じ画面表示で原稿作成/編集が可能なモード、 「テキストエディターモード」は、Wordなどのテキストエディタのような画面で作成/編集が可能です。

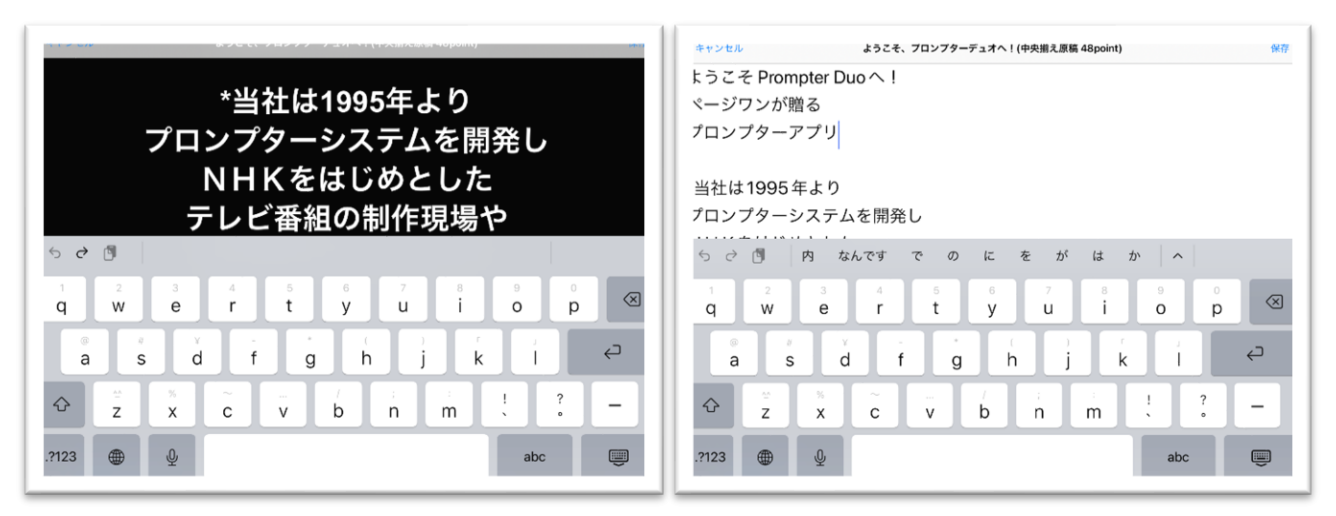

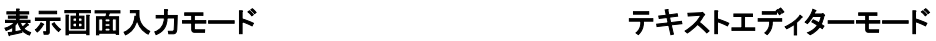

# Duo Remote(リモコンアプリ)について

Duo Remoteは、Prompter Duoのドキュメント再生モードにおける操作を行うことができる iPhone用の無料リモコンアプリです。

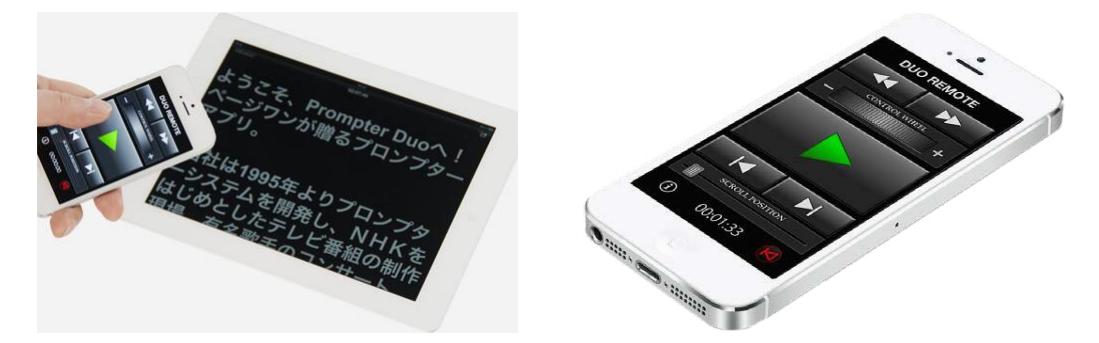

※Duo Remoteの更新/サポートは終了しております。 2024年3月現在、使用に関する不具合は報告されておりませんが、 本マニュアルの内容は、現在使用可能な環境での、 継続的な使用をお約束するものではありませんので、予めご了承下さい。

# App Storeから Duo Remote アプリをダウンロードする

お手持ちのiPhoneのAppStoreアプリで「Duo Remote」を検索して頂くか、 下記URL(QRコード)より、Duo Remoteダウンロードページに移動し、 アプリをインストールして下さい。

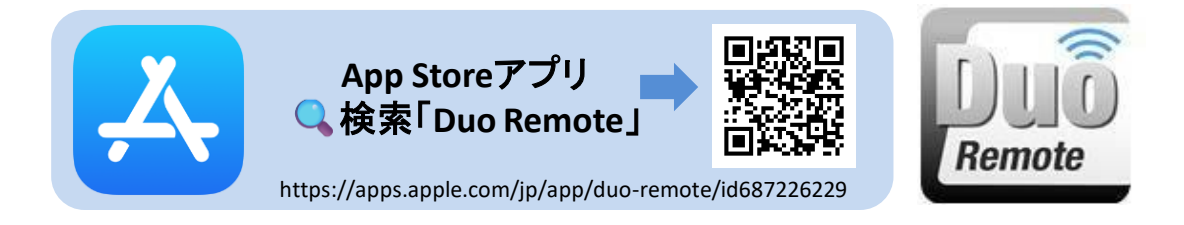

※Duo RemoteアプリはPrompter Duoアプリのリモコンとしてのみ動作します。 単体では使用できませんのでご了承下さい。 また、Prompter Duoで作成した原稿をDuo Remoteアプリで確認することはできません。

# Duo Remoteアプリ 使用のための設定

Prompter Duoアプリを起動して、設定タブ > 「Duo Remoteを利用する」をONにします。

スクロール速度 (新規ドキュメント設定時のみ有効)  $3 >$ マーカー表示 Duo Remote を利用する

# Duo Remoteアプリを使用する

Duo Remoteアプリを起動すると自動的に利用可能なPrompter Duoを検索し、接続可能な デバイスの名前を一覧で表示します。デバイスの名前をタップすると、Prompter Duoアプリに 接続依頼が送信され、接続が完了するとデバイス一覧の表示が消えます。

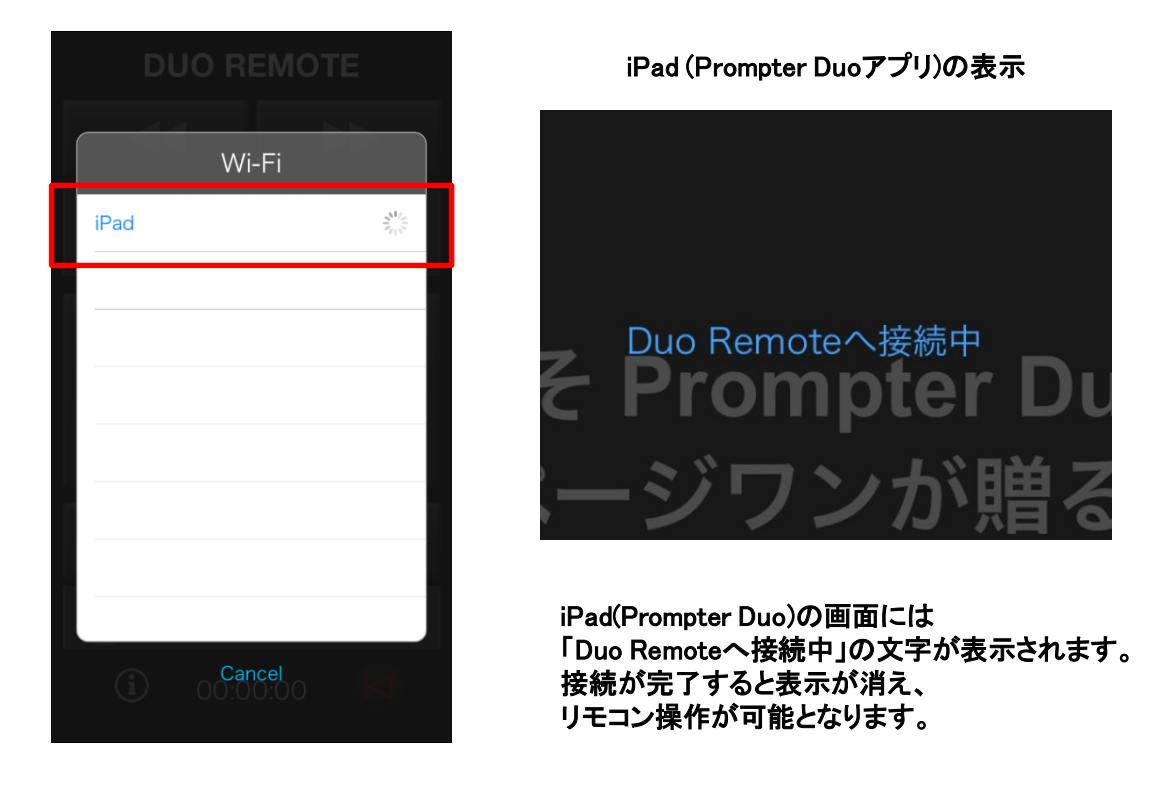

Duo Remoteの使用条件はiOS10~16です。

機器と機器がWi-Fiによって直接繋がる、アドホック接続を使用しています。 ※同一のアクセスポイントに接続する必要はありませんが、各機器のWi-Fi機能を有効にして下さい。

一度接続を行うと、2回目以降は前回接続された機器同士で自動的に接続します。 別の機器に接続したい場合は、前回接続した機器のWi-Fiを無効にし、新たに接続したい 機器同士で、上記の手順を行って下さい。

### 仕様

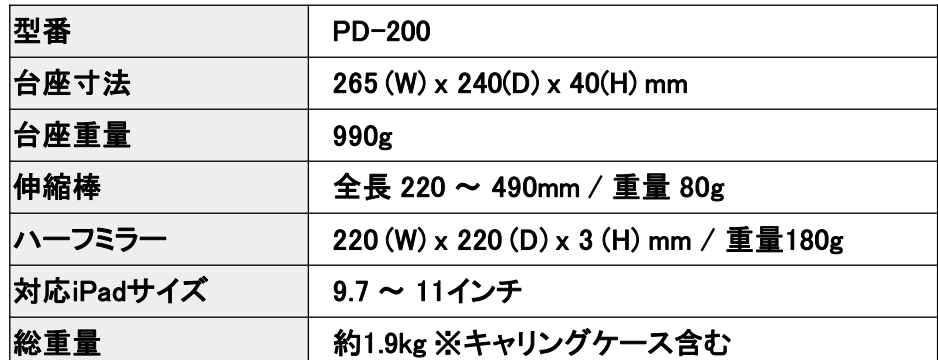

オプション

カメラプロンプターに特化した高反射ハーフミラー(透過率45%)

もっと鮮明に原稿の文字を読みたいという要望にお応えして、透過率45%のカメラプロンプター用 ハーフミラーをご用意しました。

標準ミラーから置き換える場合、カメラのアイリス(絞り)を開いて露出を調整する必要がありますが、 カメラのオートモードなどでは、アイリスの調整は自動で行われるため、ほとんどの場合問題無く 撮影が可能です。

詳細は下記URLをご参照下さい。

HM-001 カメラプロンプター専用ハーフミラー https://www.prompter.jp/catalog/#link\_12

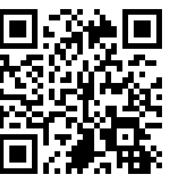

サポート窓口

株式会社ページワン プロンプタ―事業部 〒151-0073 東京都渋谷区笹塚2-18-3 VORT笹塚4F MAIL: info@pageone.co.jp

### Prompter Duoご利用規約

・本製品は、あるがままの仕様、能力で販売されたものであり、理由の如何を問わず、 また、その内容に係わらず本製品の使用の結果に対して弊社は一切の責を負いません。 ・本製品を使用して発生した損害および、結果から派生する費用に関して一切の責を負いません。

––––––––––––––––––––––––––––––––––––––––––––––––––––––––––––––––––––––––––––––––––––––

––––––––––––––––––––––––––––––––––––––––––––––––––––––––––––––––––––––––––––––––––––––

Copyright 2012 –PAGE ONE Co. Ltd. All rights reserved. このプログラムおよび、ドキュメントは、著作権法および国際協定により保護されています。 2024.4.1